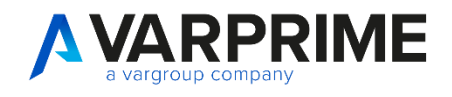

# **PRIME** Operations

# **MANUALE UTENTE**

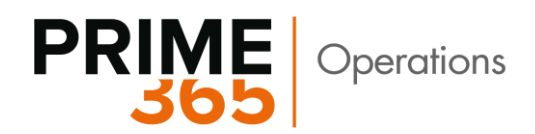

# **INDICE**

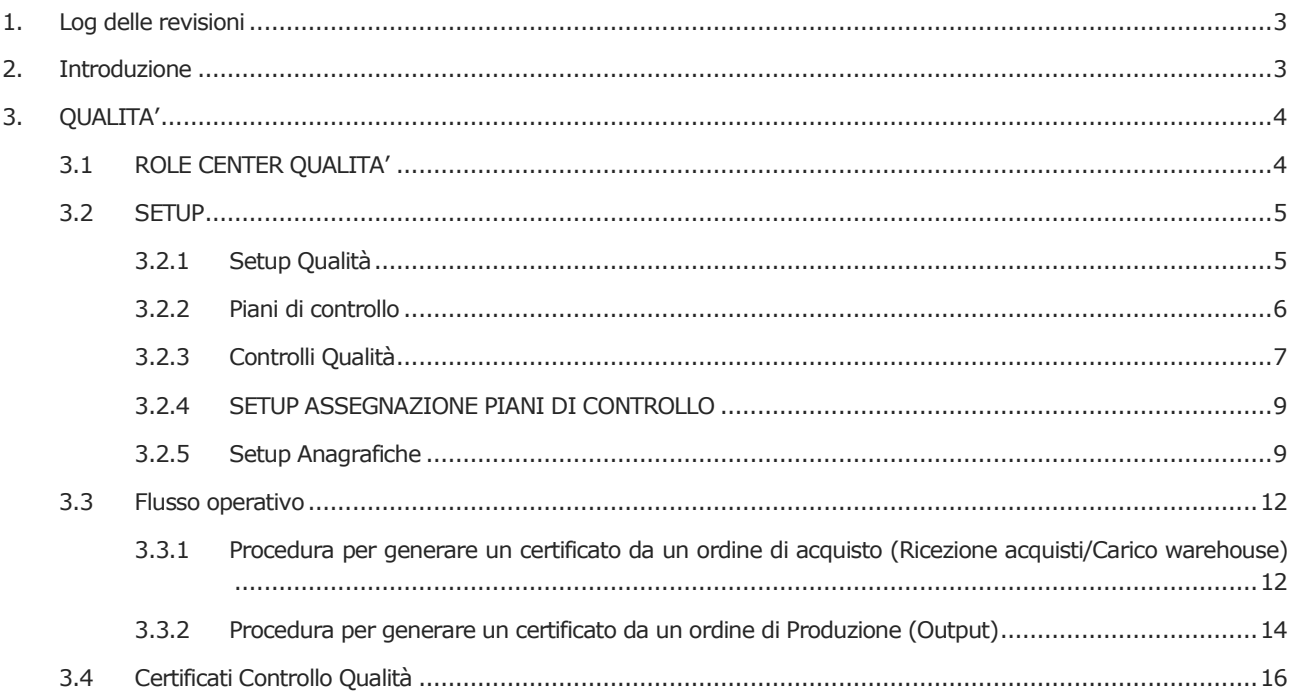

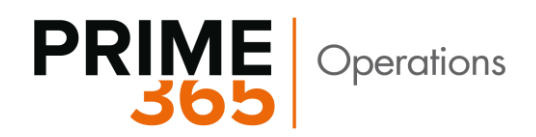

# <span id="page-2-0"></span>**1. Log delle revisioni**

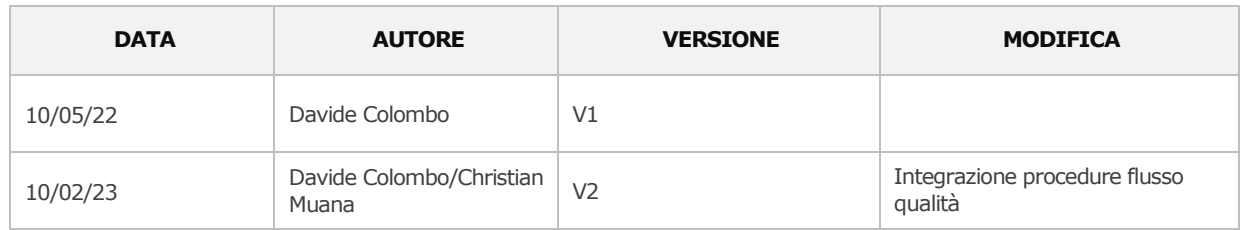

# <span id="page-2-1"></span>**2. Introduzione**

Il modulo Operations consente la gestione dei processi peculiari di aziende in ambito Manufacturing e Operations.

Introduce in particolare le funzionalità relative a:

- Qualità
- MES

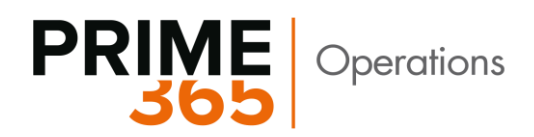

## <span id="page-3-0"></span>**3. QUALITA'**

Il modulo qualità contiene le funzionalità relative alla gestione dei Controlli qualità – dei Certificati e delle Campionature.

Permette in particolare di:

- ➢ Definire un setup che indichi **come e quando effettuare i test** al fine di applicare il piano di controllo;
- ➢ Predisporre gli strumenti necessari per l'effettuazione dei controlli quali **dispositivi di controllo**;
- ➢ Effettuare controlli a **campione**;
- ➢ Creare le **Non-conformità** in caso di test negativi;
- ➢ **Storicizzare** i **Certificati** che sono stati creati

Le parti interessate in particolare sono le seguenti:

- Scheda Articoli
- Scheda Fornitori
- Ricezioni Acquisto
- Ordini di Produzione
- Ordini di vendita
- Movimenti Contabili articoli
- Ubicazioni

#### <span id="page-3-1"></span>**3.1 ROLE CENTER QUALITA'**

Il role center Qualità è suddiviso nei seguenti setup:

- Impiegati Controllo Qualità
- Setup Qualità
- Controlli Qualità
- Campionature

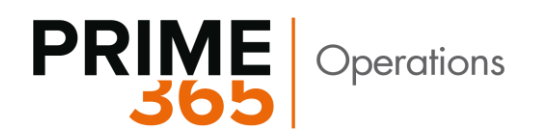

• Piani di Controlli

 $\leftarrow$ **Business Central personale** Qualità Pagina iniziale (3) - Certificati Controllo Qualità - Non Conformità - Righe Certificati

#### Setup (8)

- Impiegati Controllo Qualità
- Setup Qualità
- Selezione Report Qualità
- Controlli Qualità
- Campionature
- Categoria Piano di Controllo
- Piani di controllo
- Setup Assegnazi ... ni di Controllo

#### <span id="page-4-0"></span>**3.2 SETUP**

#### <span id="page-4-1"></span>**3.2.1 Setup Qualità**

In questo setup si definiscono i magazzini di default relativi al flusso della qualità – i numeratori e i batch di rettifica

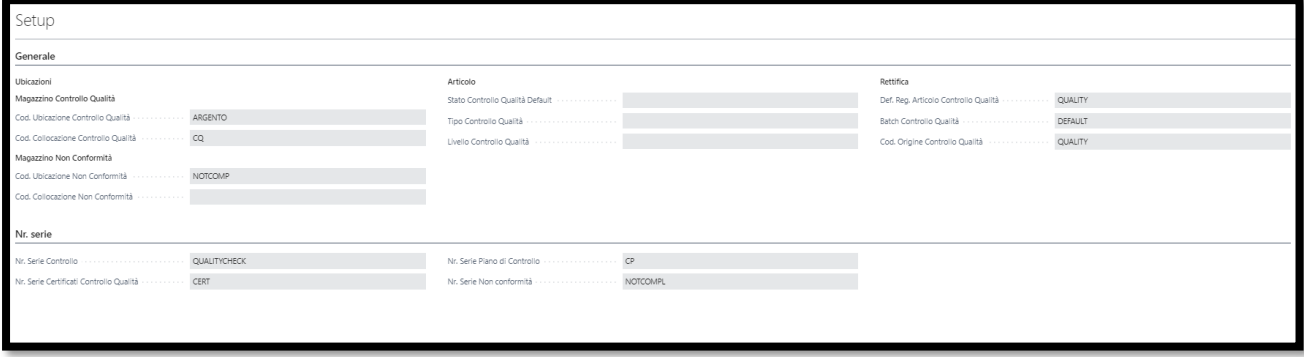

I campi di setup sono i seguenti:

- Codice Ubicazione Controllo qualità
- Cod. Collocazione Controllo qualità
- Cod. ubicazione Non Conformità
- Cod. Collocazione Non Conformità
- Stato Controllo Qualità Default
- Tipo Controllo Qualità
- Livello Controllo Qualità

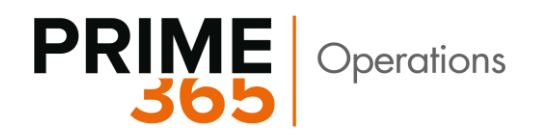

- Def. Reg. Articolo Controllo Qualità
- Batch Controllo Qualità
- Cod. Origine
- Nr. serie

#### <span id="page-5-0"></span>**3.2.2 Piani di controllo**

Contiene la lista dei piani di controllo che possono essere assegnati ad ogni combinazione di controllo.

#### **Scheda Piano di controllo**

La scheda Piano di controllo contiene le informazioni di testata che descrivono il piano e informazioni di riga.

Campi testata:

- Nr.
- Descrizione: nome piano
- Cod. Campionatura: definisce quale tipologia di campionatura è richiesta per il piano
- Stato: Aperto Certificato Chiuso
- Assegnato-A Cod. Gruppo utenti qualità

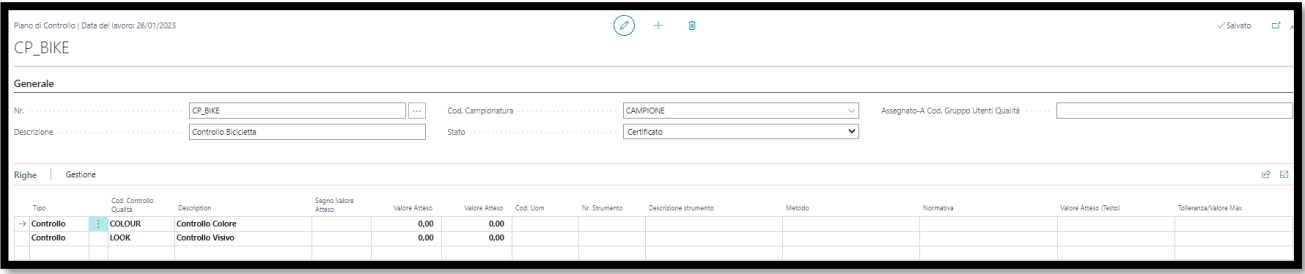

Campi riga:

- Tipo: commento o Controllo
- Cod. Controllo qualità: tabella controlli qualità
- Descrizione
- Segno Valore Atteso:
	- o < : minore
	- o > : maggiore

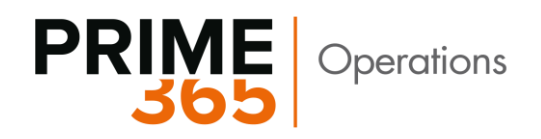

 $\circ$  = : uguale .<br>Iegno Valore Valore Atteso Valore Atteso Cod. Uom Attesn  $\ddot{ }$  $0,00$  $0.00$  $0,00$  $0,00$ 

- $\circ + / -$ : compreso tra i 2 valori attesi
- $\circ +$  / % : compreso tra i 2 valori attesi in percentuale
- Cod. UOM: unità di misura dei valori
- Nr. Strumento: lista articoli con flag "Strumento di controllo" in anagrafica
- Metodo: campo descrittivo
- Normativa: campo descrittivo
- Valore atteso (testo): campo descrittivo
- Tolleranza/Valore Max

#### <span id="page-6-0"></span>**3.2.3 Controlli Qualità**

Contiene la lista dei controlli qualità.

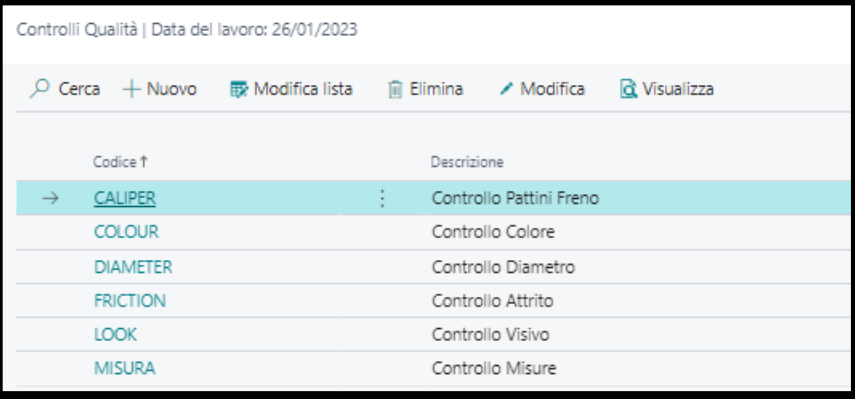

La scheda contiene le seguenti informazioni:

- Codice
- Descrizione
- Metodo: campo descrittivo
- Normativa: campo descrittivo
- Strumento: scelta tra gli articoli di tipo Strumento
- Descrizione strumento
- Valore: campo descrittivo
- Valore 2: campo descrittivo
- Segno
- Valore
- Valore 2
- Cod. UOM

7

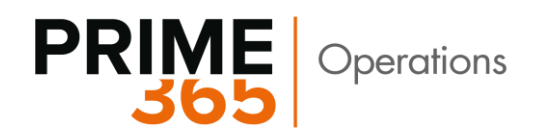

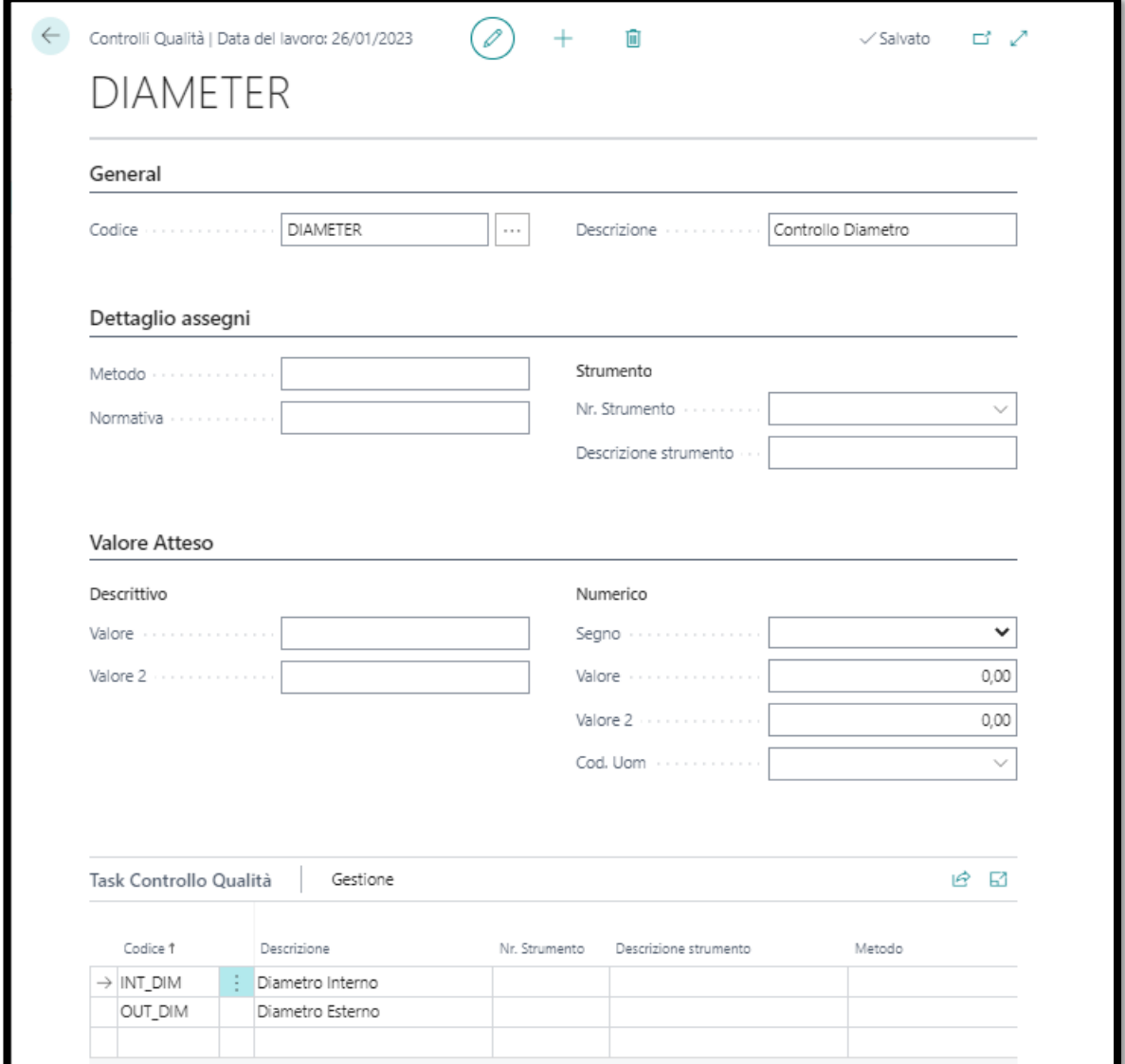

Righe Controllo qualità:

- Cod. task
- Descrizione task
- Nr. Strumento
- Descrizione
- Metodo
- Normativa: campo descrittivo
- Strumento: scelta tra gli articoli di tipo Strumento
- Descrizione strumento

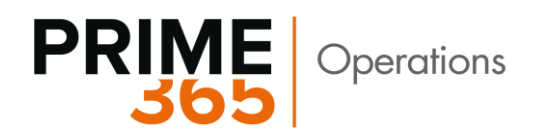

- Valore: campo descrittivo
- Valore 2: campo descrittivo
- Segno

#### <span id="page-8-0"></span>**3.2.4 SETUP ASSEGNAZIONE PIANI DI CONTROLLO**

Il setup di assegnazione dei piani di controllo è la pagina principale che associa i piani di controllo creati con gli eventi e le anagrafiche

#### **Serve ad incrociare una serie di elementi per generare il certificato.**

Campi del setup assegnazioni piano di controllo

- Doc Iniziale (obbligatorio): Specifica la tipologia del documento che richiede di generare un certificato
- Nr. Piano di controllo (obbligatorio)
- Tipo origine (obbligatorio)
- Nr. Origine: può essere un fornitore, un cliente o una fase produttiva
- Categoria articolo: Sono le categorie standard
- Nr. Articolo
- Cod. Variante
- Abilita (obbligatorio): flaggato per attivare il piano di controllo

La compilazione dei campi che abbiamo nella schermata sotto, determina l'emissione del certificato o meno. Non è necessario compilare tutti i campi per fare scattare l'emissione del certificato, basta inserire i campi descritti come obbligatori.

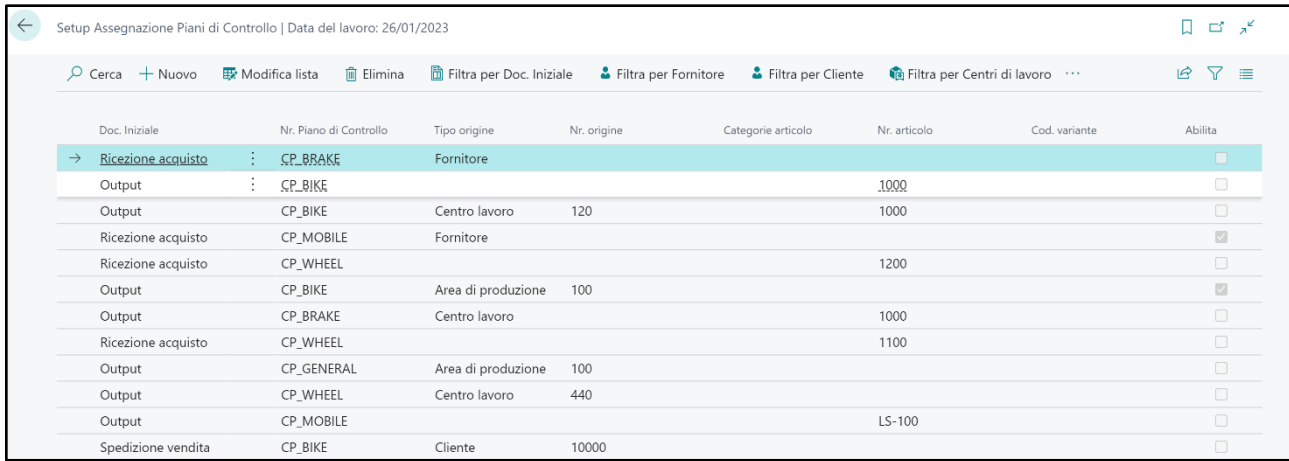

#### <span id="page-8-1"></span>**3.2.5 Setup Anagrafiche**

Altri setup

- Nella **scheda** "**Ubicazione**" ci sono due campi obbligatori da compilare:
- Cod. Collocazione Qualità (Qualità): Campo obbligatorio. Da valorizzare con la collocazione nella quale saranno collocati gli articoli che superano il controllo qualità.

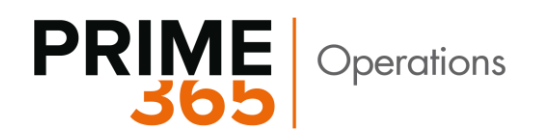

• Cod. Collocazione Qualità (Non Conforme): Campo obbligatorio. Da valorizzare con la collocazione nella quale saranno collocati gli articoli che Non superano il controllo qualità.

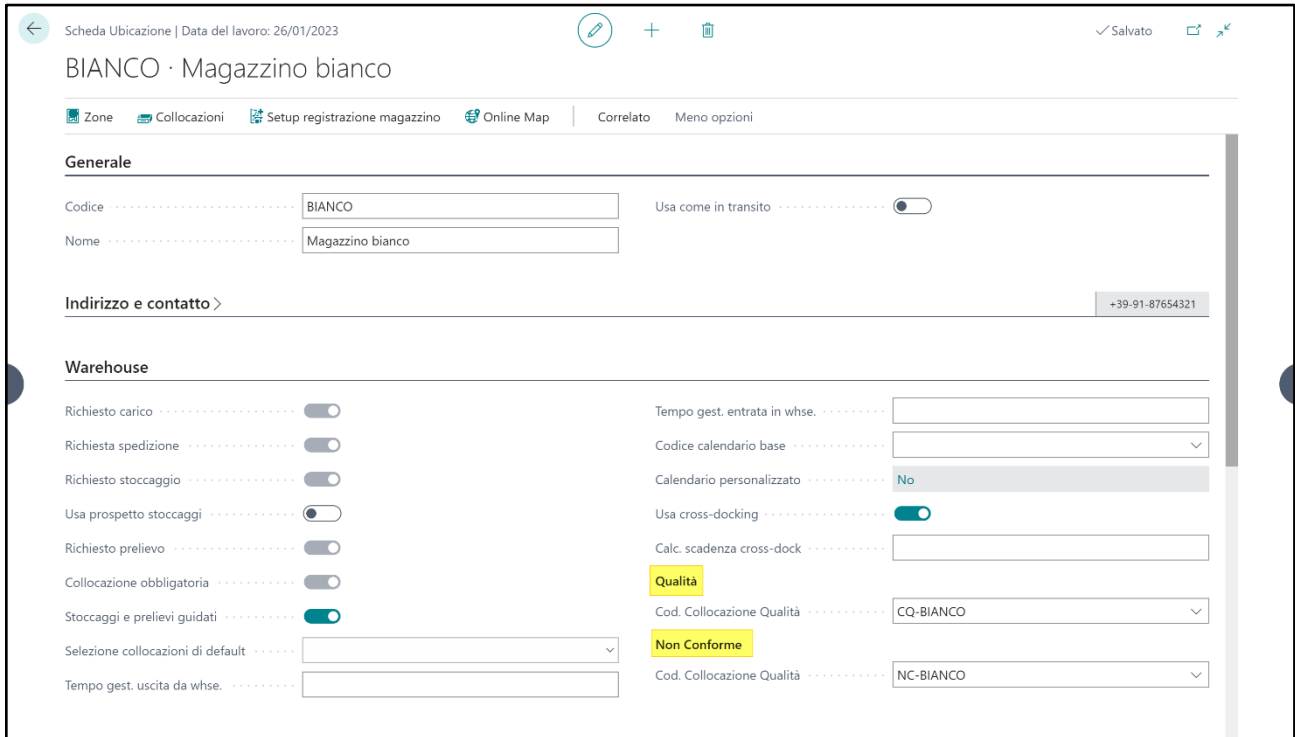

- Nella **scheda articolo** abbiamo due campi non obbligatori:

"Escludi da controllo qualità" Quando viene valorizzato sulla scheda di un articolo, consente di bypassare tutti i controlli, quindi anche se l'articolo è soggetto al controllo dal momento che c'è il flag, non verrà generato il certificato.

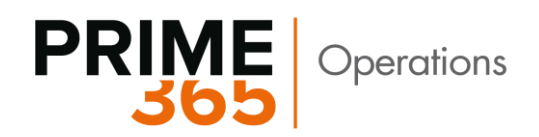

• "Strumento": identifica se l'articolo è uno strumento di controllo qualità

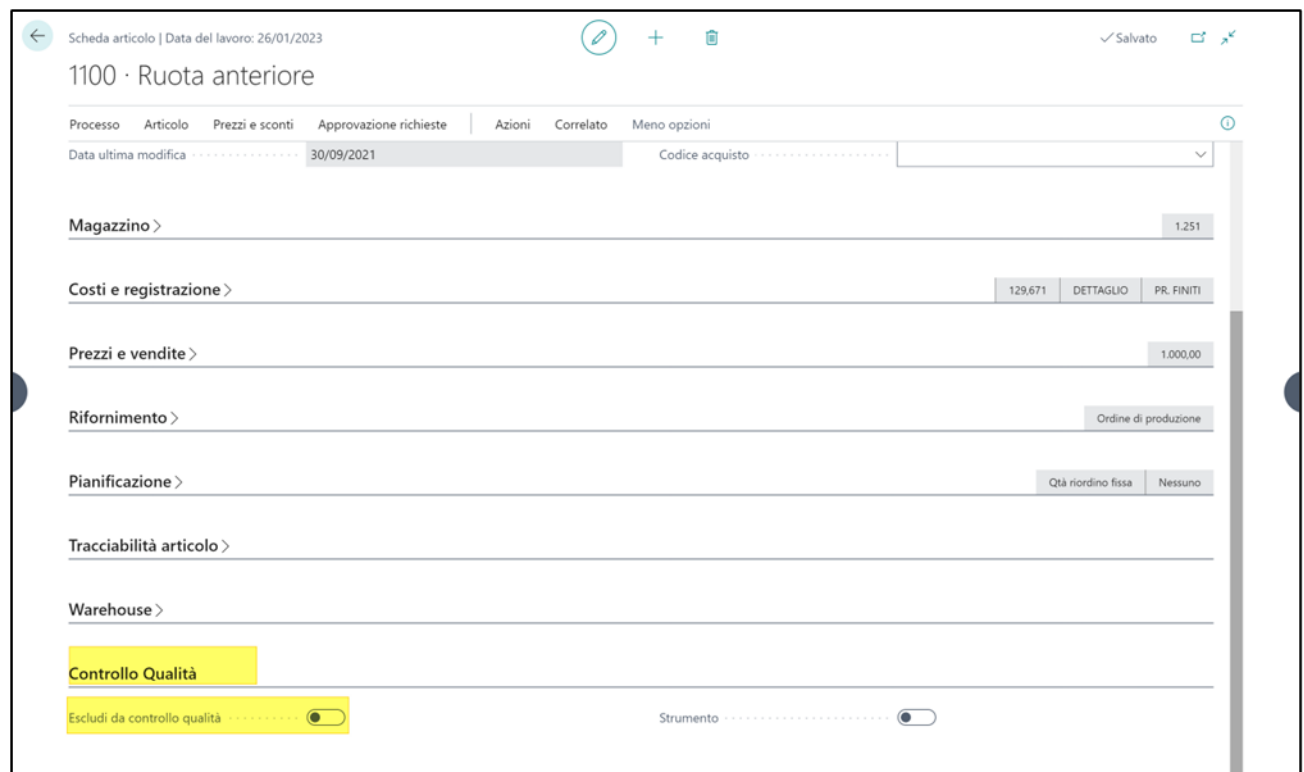

- Nella **scheda "Categoria articolo**" abbiamo un campo non obbligatorio:

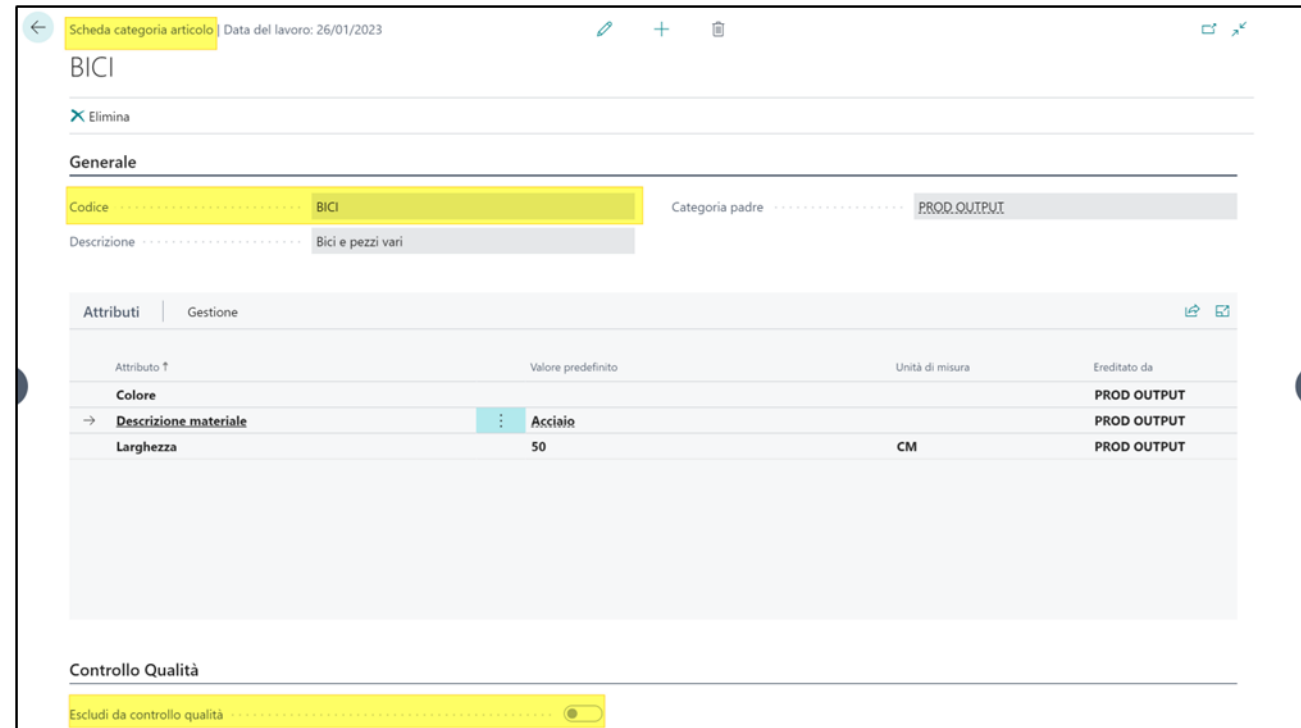

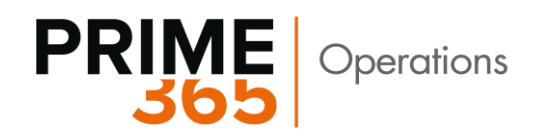

• "Escludi da controllo qualità" consente di escludere tutti gli articoli che hanno una categoria specifica dal controllo qualità.

Esempio: Se il flag "Escludi da controllo qualità" viene attivato, tutti gli articoli che riportano tale categoria saranno esclusi dal controllo qualità. Nel nostro esempio la categoria è "BICI"

#### <span id="page-11-0"></span>**3.3 Flusso operativo**

- <span id="page-11-1"></span>**3.3.1 Procedura per generare un certificato da un ordine di acquisto (Ricezione acquisti/Carico warehouse)**
	- 1. Inserire l'ordine di acquisto e rilasciarlo

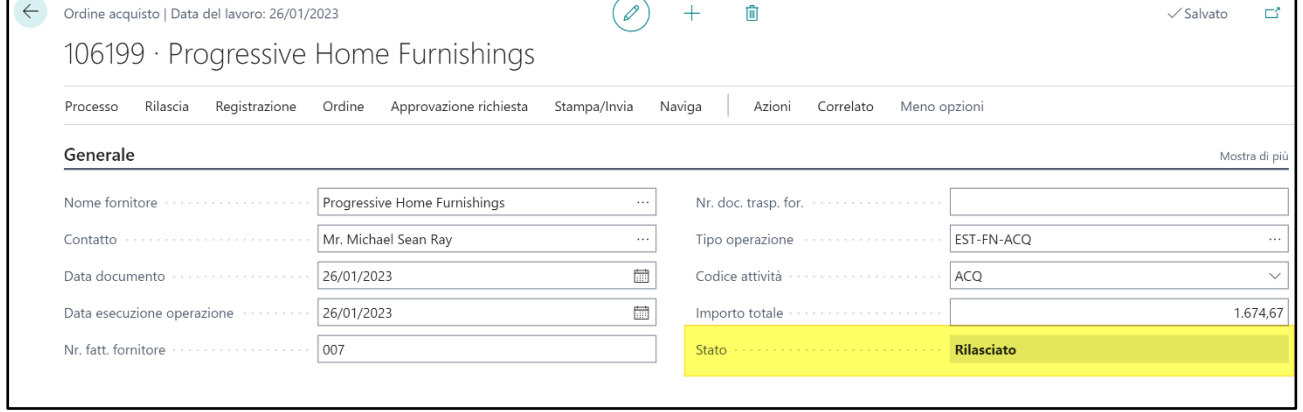

- 2. A seconda del magazzino usato (warehouse attiva o no) generare il carico warehouse o la ricezione acquisto.
	- o **Caso con warehouse attiva**:

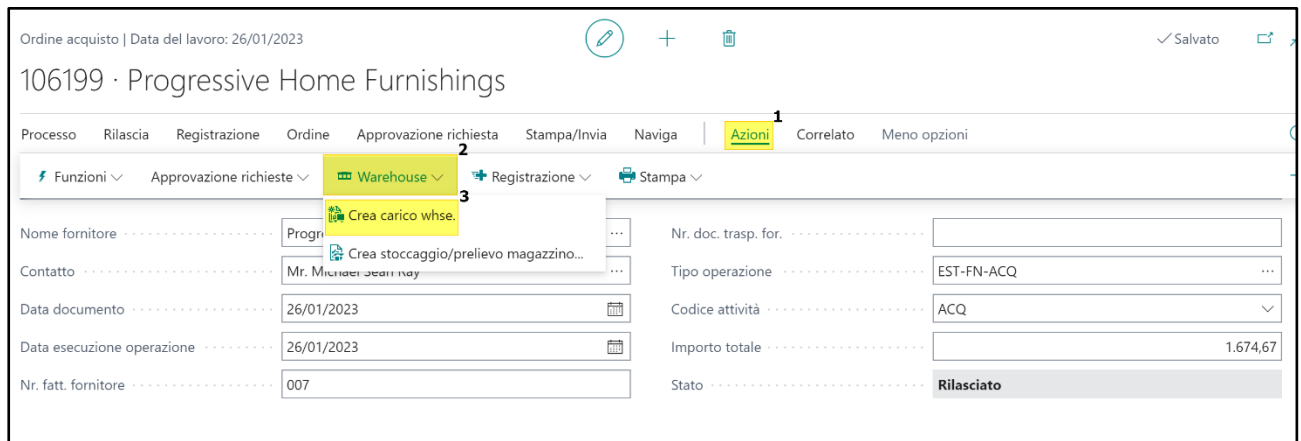

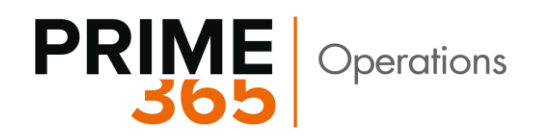

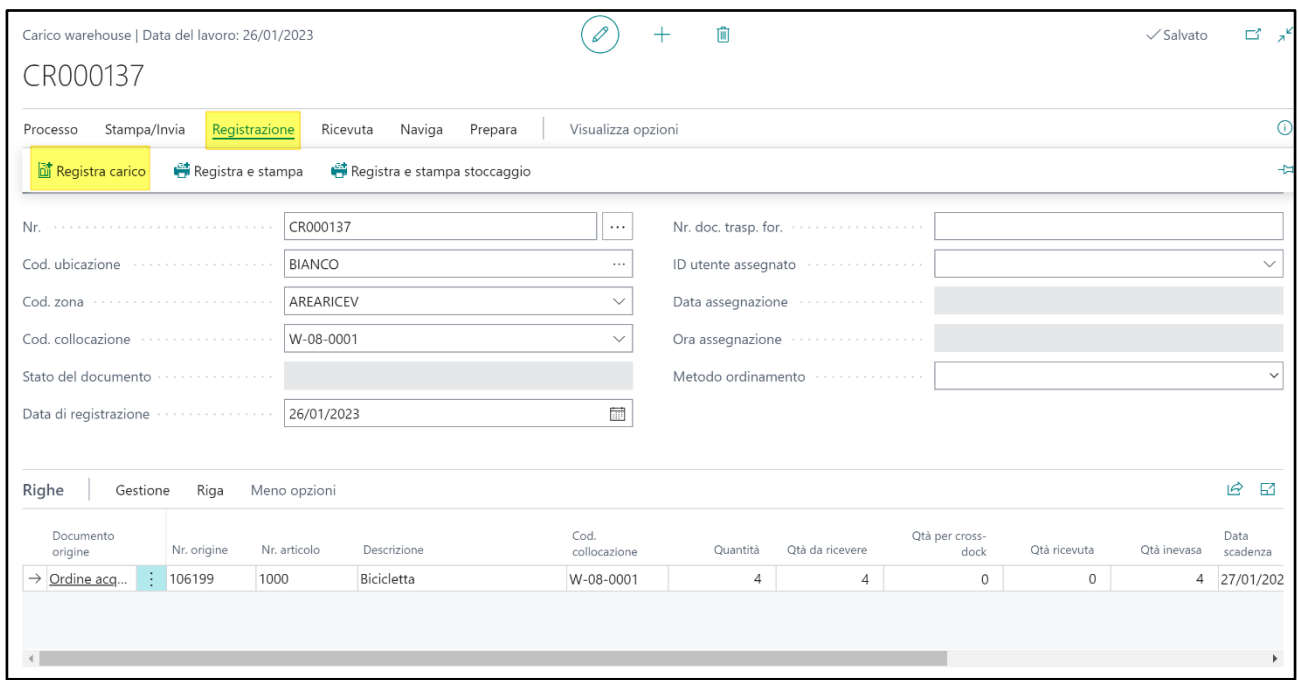

Dopo la registrazione del carico warehouse, viene generato il certificato di controllo qualità

#### o **Caso senza warehouse (registrazione diretta nel magazzino)**

Inserire l'ordine di acquisto, Rilasciarlo e procedere con la registrazione del carico

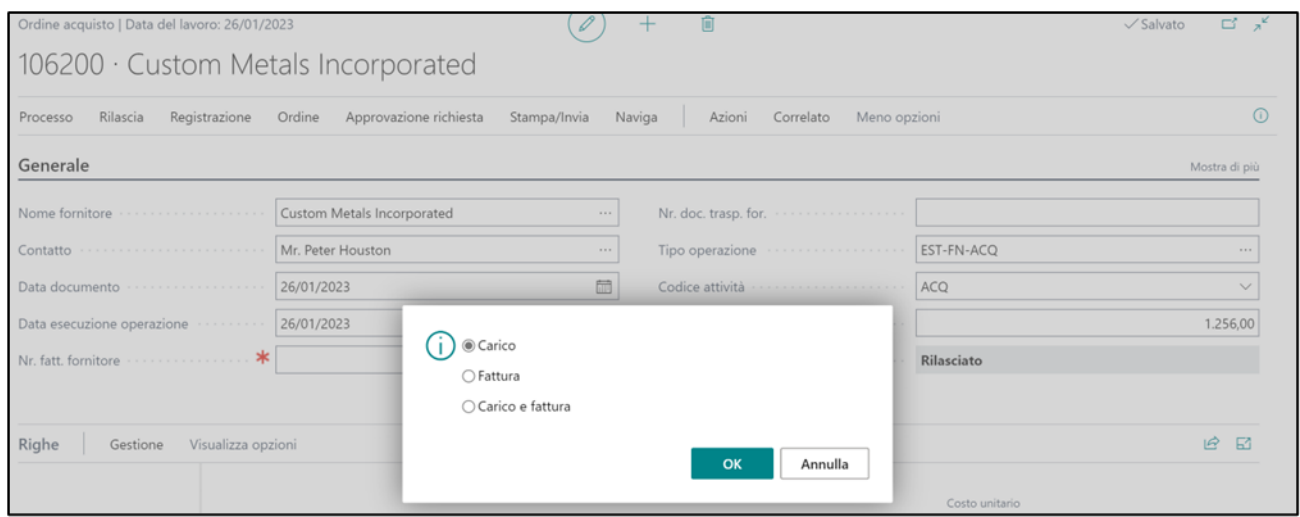

**Dopo la registrazione del carico, viene generato il certificato.**

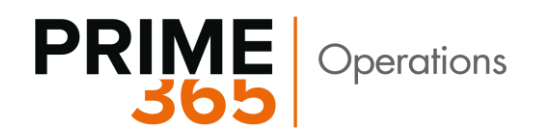

#### <span id="page-13-0"></span>**3.3.2 Procedura per generare un certificato da un ordine di Produzione (Output)**

In base ai parametri impostati nella scheda "Setup assegnazione piano di controllo" viene generato il certificato quando si procede alla registrazione dell'ordine di produzione.

- 1. Inserire l'ordine di produzione o generarlo dall'ordine di vendita a seconda dei casi.
- 2. Rilasciare l'ordine di produzione e procedere alla registrazione
- 3. Registrare la produzione

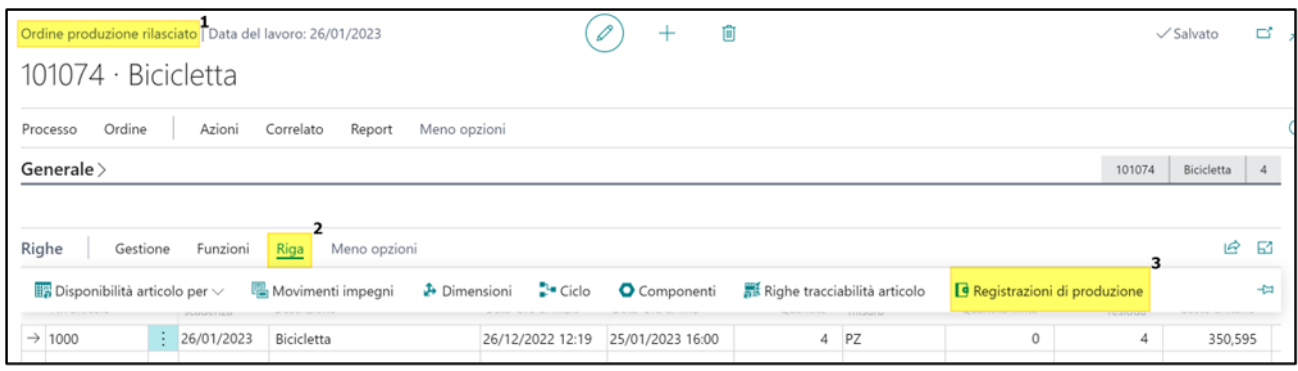

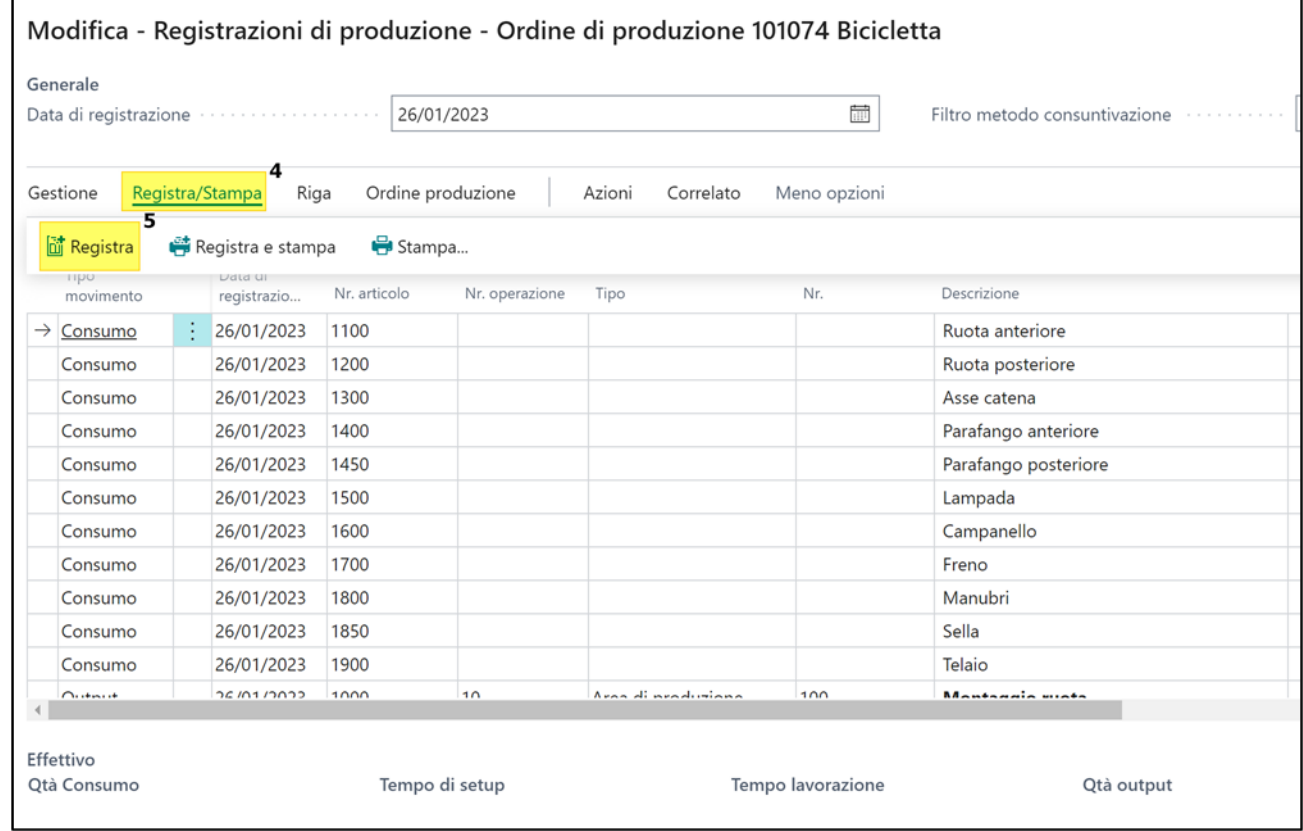

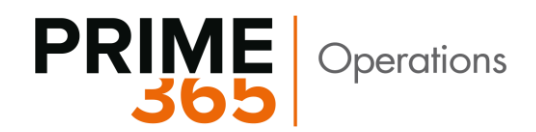

Ci sono due possibilità per vedere il certificato generato:

1. Dall'ordine di produzione *Correlato -> Ordine -> Controllo Qualità -> Certificati Controllo Qualità* 

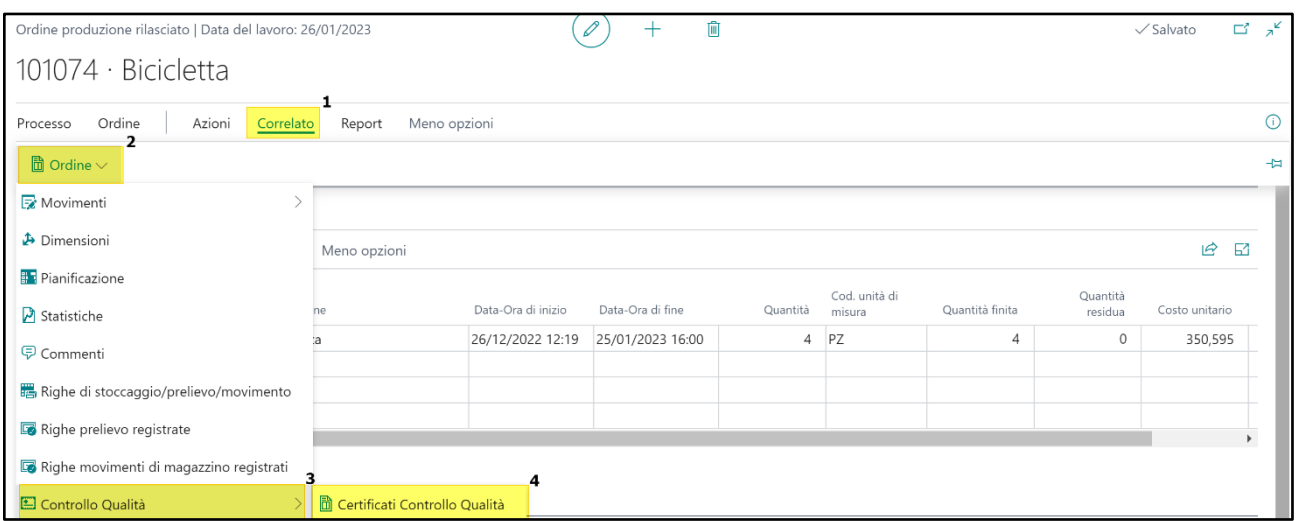

2. In alternativa è possibile visualizzare il certificato generato dalla lista "Certificati Controllo Qualità"

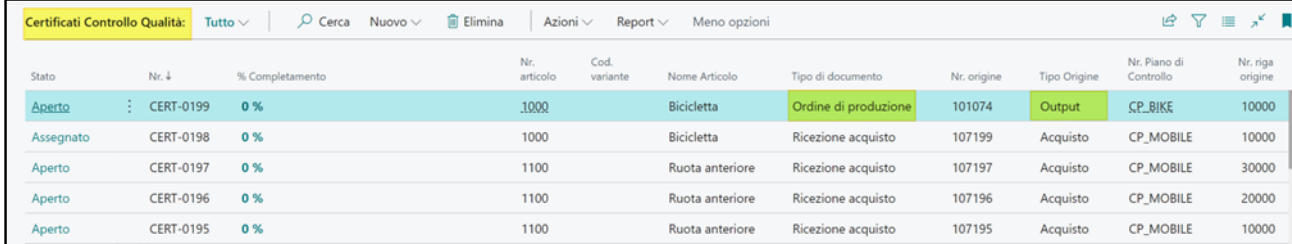

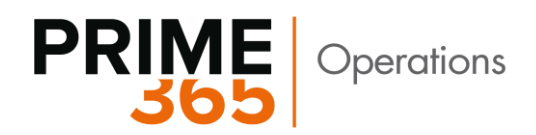

### <span id="page-15-0"></span>**3.4 Certificati Controllo Qualità**

Nella lista "Certificati Controllo Qualità" evidenziata sopra, vediamo le seguenti colonne

- "Stato" può assumere diversi valori
	- ➢ Aperto (Assume questo valore quando viene generato)
	- ➢ Assegnato (Assume questo valore quando il certificato viene assegnato all'operatore
	- ➢ Approvato (Assume questo valore dopo il controllo e l'approvazione)
	- ➢ Rifiutato (Assume questo valore dopo il controllo e il rifiuto da parte dell'operatore del certificato
	- ➢ Approvato con deroga
	- ➢ Approvato parzialmente (Assume questo valore dopo il controllo e l'approvazione parziale)
- "Nr" rappresenta il numero del certificato
- "% Completamento" rappresenta la percentuale del completamento del controllo
- "Nr. Articolo" rappresenta il numero o codice dell'articolo contenuto nel certificato
- "Cod. Variante" rappresenta la variante dell'articolo
- "Nome Articolo" rappresenta la descrizione dell'articolo
- "Tipo documento" rappresenta il tipo di documento che ha generato il certificato
- "Nr. Origine" rappresenta il numero del documento che ha generato il certificato (Ordine di acquisto, ordine di produzione)
- "Tipo origine" rappresenta il tipo di documento da cui è stato generato il certificato (Ordine di acquisto, Ordine di produzione)
- "Nr. Piano di Controllo" rappresenta il numero piano di controllo (Vedere la descrizione sopra)

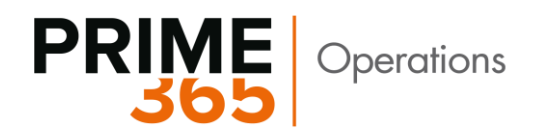

#### **Dettagli Scheda** *"Certificato"*

- Nella taskbar abbiamo le seguenti funzioni:

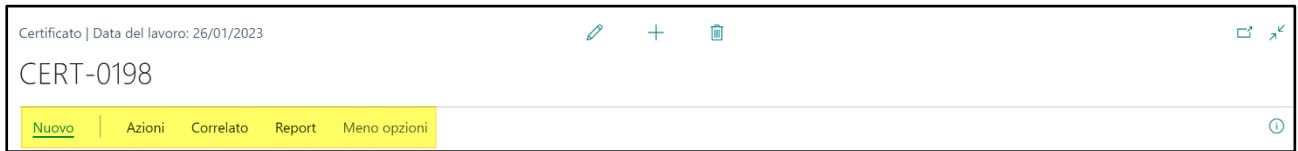

- o *"Nuovo"* sotto nuovo abbiamo l'action **"***Stampa"* che consente di stampare il certificato
- o *"Azioni"* sotto abbiamo 2 menu.
	- *1. Imposta Stato:* ritroviamo i vari stati che possiamo impostare per il certificato
	- *2. Gestione utenti:* ritroviamo le funzioni per assegnare o rimuovere l'assegnazione del certificato ad un utente.

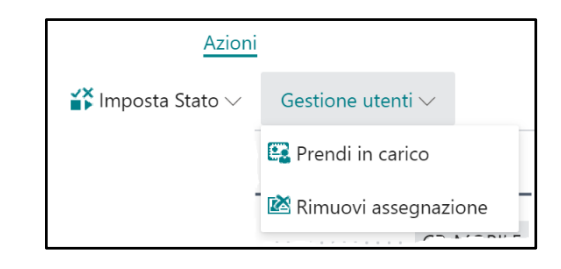

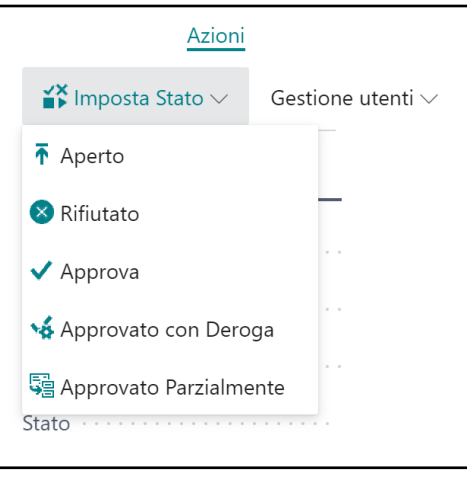

- o Correlato
	- 1. "Mostra non conformità" Consente di vedere la scheda non conforme da cui è possibile generare un ordine di reso qualora il certificato risulta da una ricezione acquisti.
	- 2. "Mostra Mov. Contabili Art." consente di vedere i
	- 3. "Mostra movimenti warehouse" consente di vedere i movimenti warehouse collegati al certificato qualora c'è la gestione della warehouse

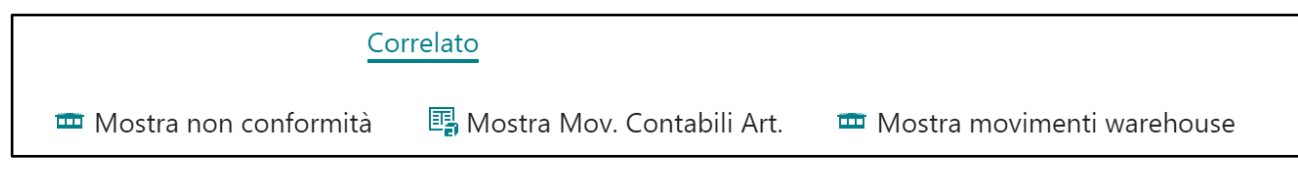

- o Report
	- 1. "Stampa" Consente di stampare il certificato

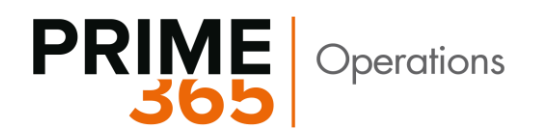

#### - **La scheda del certificato è divisa in 6 sezioni**

- 1. Generale
- 2. Informazioni Articolo
- 3. Informazioni Origine
- 4. Campionatura e Quantità
- 5. Righe
- 6. Assegnato a

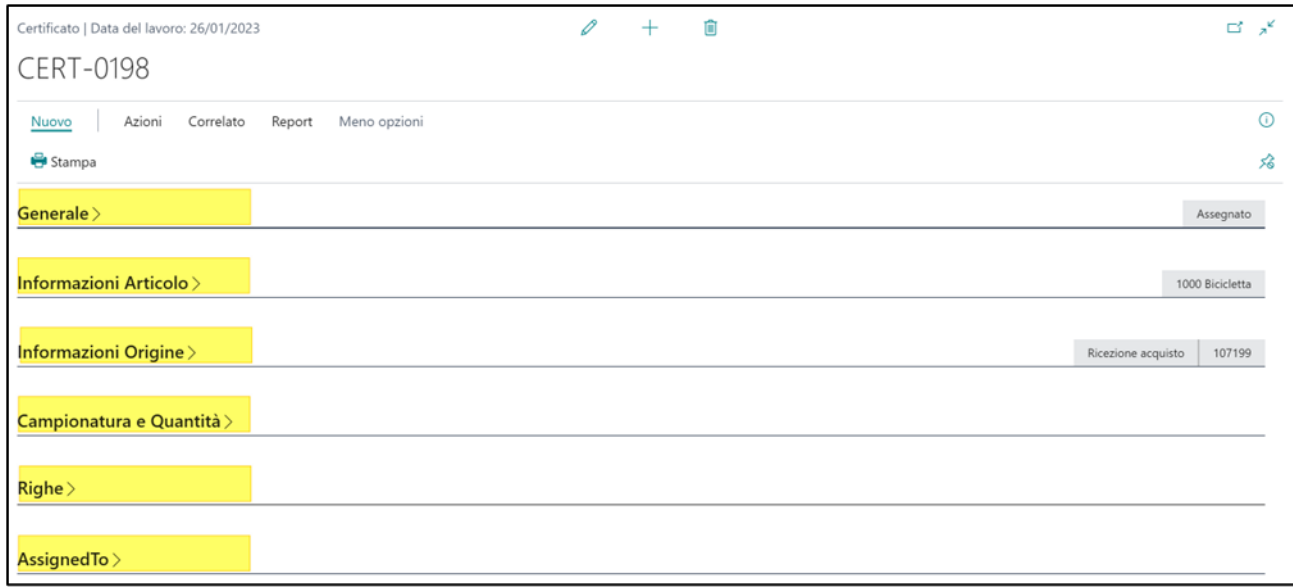

- o "Generale"
	- Nella sezione "Generale", abbiamo i seguenti campi
	- 1. Nr. Piano di Controllo, …
	- 2. Descrizione,…
	- 3. Data di registrazione,
	- 4. Stato,….
	- 5. Fase successiva…
	- 6. % Completamento,…

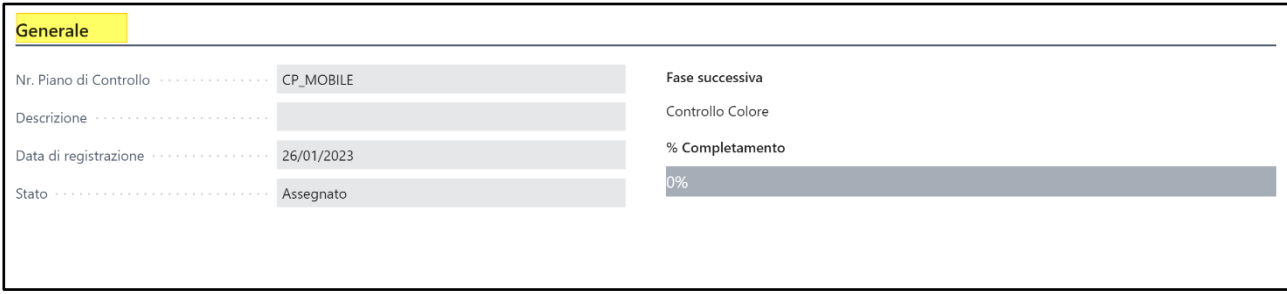

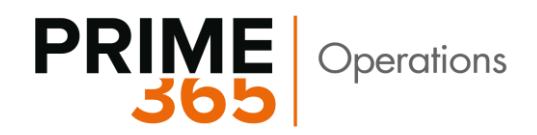

#### o "Informazioni articoli"

Nella sezione "Informazioni articoli", abbiamo i seguenti campi

- 1. Descrizione dell'articolo
- 2. Nr. Collo…
- 3. Nr. Lotto ….
- 4. Nr. Seriale ….

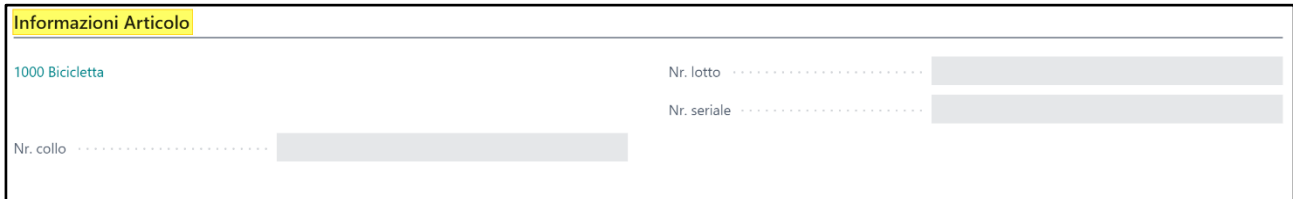

- o "Informazioni origine" Nella sezione "informazioni origine", abbiamo i seguenti campi
	- 1. Cod. ubicazione….
	- 2. Tipo origine
	- 3. Tipo di documento
	- 4. Nr origine
	- 5. Nr riga origine
	- 6. Nr. Mov. Di origine
	- 7. …. ….. ……

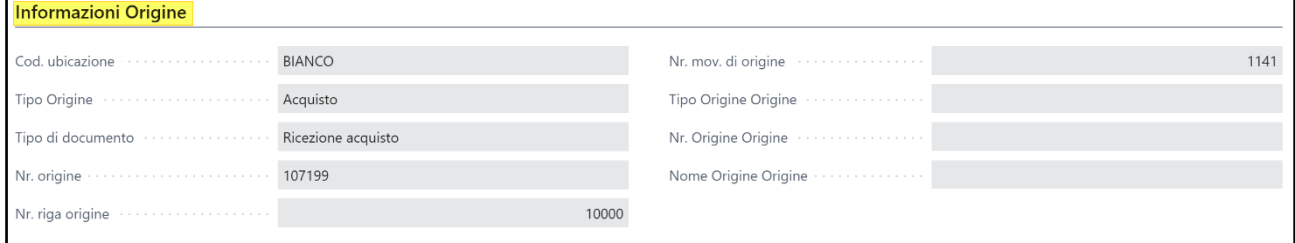

- o "Campionatura e quantità"
	- 1. Cod. Campionatura…
	- 2. Tipo campionatura…
	- 3. Valore campionatura…
	- 4. Quantità origine…
	- 5. Quantità campionatura…
	- 6. Quantità approvata…

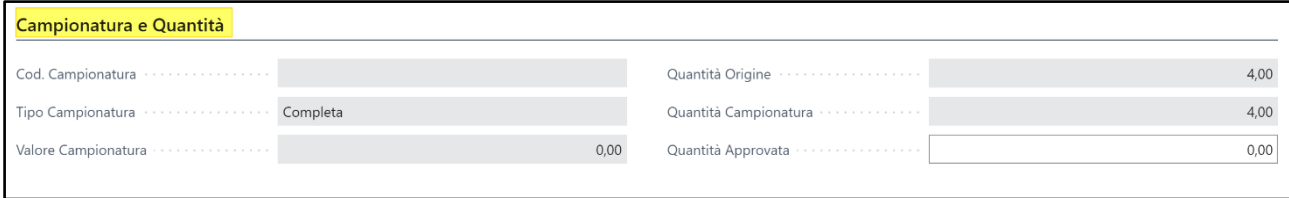

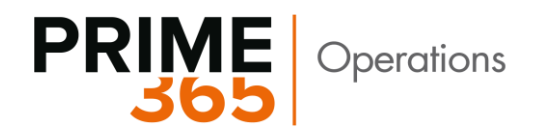

#### o "Righe"

le righe riportano le varie fasi del controllo da eseguire. Ritroviamo anche la funzione immagine che consente di allegare un documento al certificato.

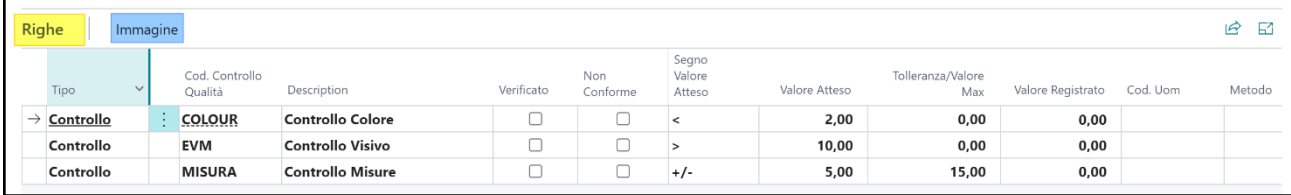

- o Assegnato a
	- In questa sezione abbiamo i seguenti campi
	- 1. Assegnato A ID Utente, valorizzato automaticamente con il nome dell'utente che ha il certificato assegnato
	- 2. Assegnato A Data e Ora, valorizzato con la data e l'ora dell'assegnazione del certificato

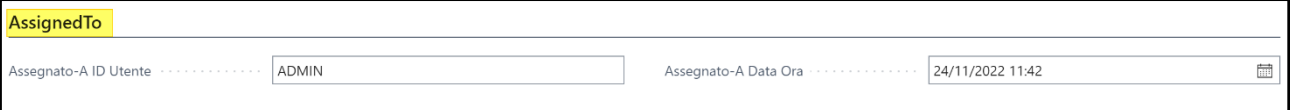

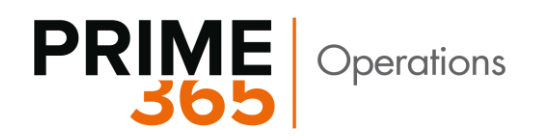

#### **Passaggi per controllare il certificato e procedere all'approvazione o al rifiuto a seconda del controllo.**

- o Dalla lista "Certificati controllo Qualità" è possibile assegnare il certificato di controllo a:
	- un utente specifico
	- **Exercise** assegnarlo a se stesso
	- rimuovere l'assegnazione (l'utente deve essere censito nel setup *"Impiegati Controllo qualità"*)

Seguire la seguente procedura per assegnare o rimuovere l'assegnazione all'utente. *Azioni -> Gestione utenti -> Assegna certificati a (Prendi in carico, Rimuovi assegnazione)*

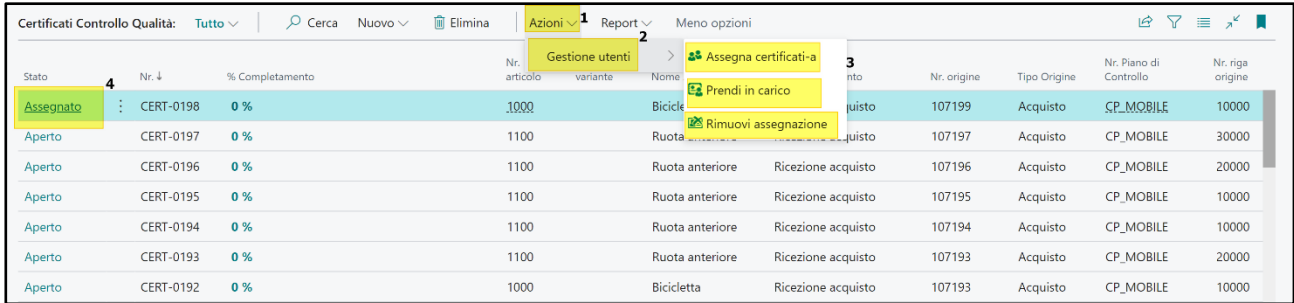

Dopo l'assegnazione lo stato passa da *Aperto -> Assegnato*

o È possibile assegnare o rimuovere l'assegnazione anche dalla scheda del certificato Seguire la seguente procedura.

Aprire la scheda del certificato, Azioni -> Gestione utenti -> Assegna certificati a (Prendi in carico, Rimuovi assegnazione)

Certificato | Data del lavoro: 26/01/2023 ದ ...<br>ನ  $\overline{\lambda}$  $\overline{+}$ Ô CERT-0198 Nuovo Azioni Correlato Report Meno opzioni  $\odot$  $\sum_{n=1}^{N}$  Imposta Stato  $\vee$ Gestione utenti  $\vee$ ⋨ Prendi in carico Generale Rimuovi assegnazione Fase successiva Nr. Piano di Controllo **CP\_MOBILE** Controllo Colore Descrizione ....... % Completamento Data di registrazione 26/01/2023 State Assegnato

Dopo l'assegnazione lo stato passa da Aperto -> Assegnato

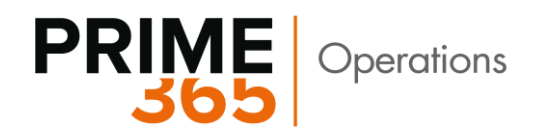

#### **Caso certificato conforme (Approvato)**

- 1. Aprire la scheda del certificato
- 2. Prendere in carico o assegnare ad un altro utente
- 3. Procedere con i controlli seguendo le varie fasi della sotto sezione "Righe"
- 4. Dopo il controllo e in base al "Cod controllo qualità" flaggare il campo verificato.

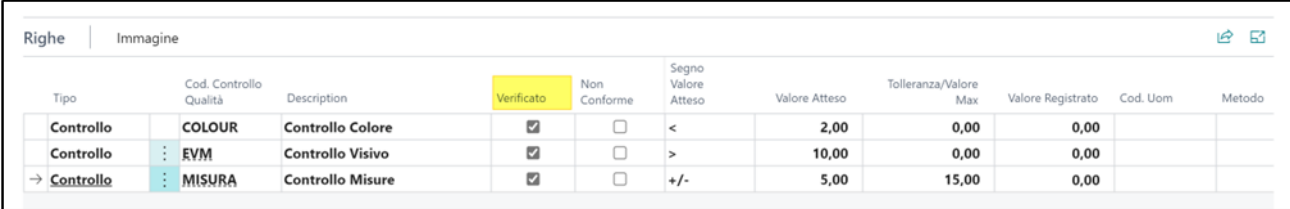

Il Campo verificato può essere flaggato automaticamente quando si inserisce nel campo "Valore Registrato" il valore trovato concretamente. Il valore registrato si basa sul "Valore Atteso"

5. Se tutte le fasi di controllo rispettano la conformità avremo nella sotto sezione generale

Il campo Fase successiva Vuoto (perché sulle righe non ci sono più fasi da controllare)

Il campo % Completamento si valorizza al 100%

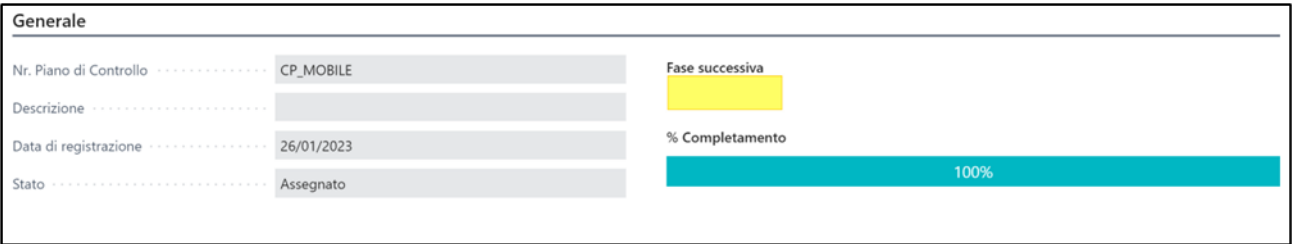

6. Per concludere con l'approvazione del certificato seguire i seguenti passaggi

Azioni -> Imposta stato -> Approva

Dopo l'approvazione, lo stato passa da Assegnato -> Approvato.

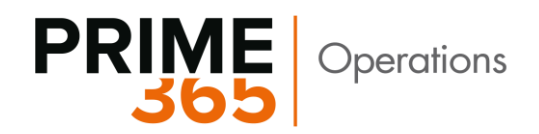

#### **Caso Certificato parzialmente conforme (Parzialmente approvato)**

1. Ripetere le fasi da 1 a 4

2. Se alcune fasi non sono conforme dopo la verifica, flaggare il campo "Non Conforme".

Il Campo "verificato" e "Non conforme" possono essere flaggati automaticamente quando si inserisce nel campo "Valore Registrato" il valore trovato concretamente. Il valore registrato si basa sul "Valore Atteso"

3. Al termine della verifica, valorizzare il campo "Quantità Approvata" con la quantità conforme

4. Per concludere con l'approvazione del certificato, seguire i seguenti passaggi

Azione -> Imposta stato -> Approvato Parzialmente

5. L'approvazione Parziale genera la "Non conformità"

Per vedere il documento non conforme dalla scheda del certificato, seguire i seguenti passaggi

Correlato -> Mostra non conformità

In alternativa è possibile risalire al documento non conforme richiamando la lista " Non conformità" usando la lente di ricerca

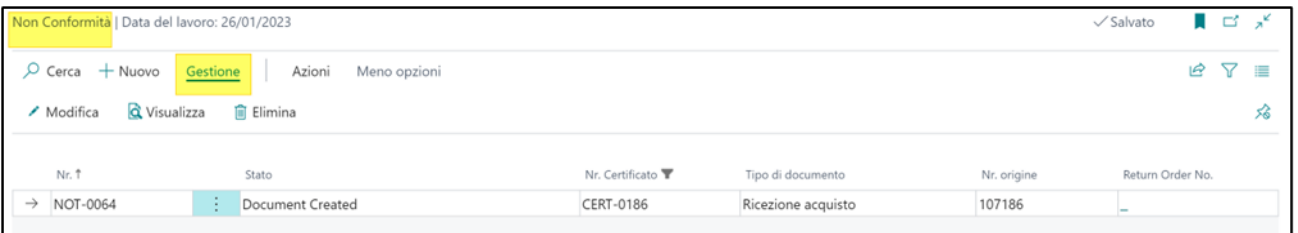

La non conformità genera il seguente movimento… sposta la merce non conforme dalla collocazione di ricezione acquisto o output alla collocazione impostata a setup per ricevere gli articoli non conforme.

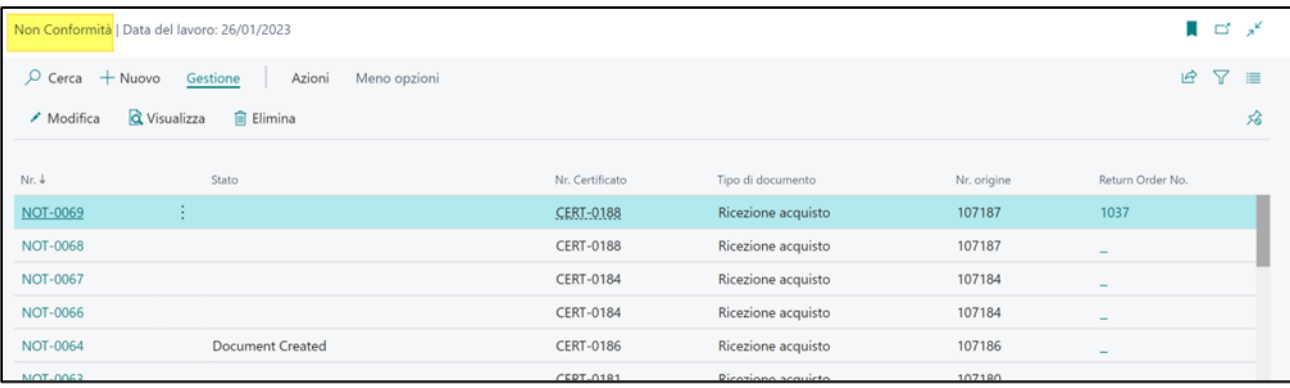

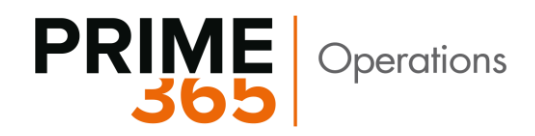

Per aprire la scheda della Non conformità seguire la seguente procedura Gestione -> Modifica o visualizza